# MODE D'EMPLOI POUR RESERVATION TERRAIN DE PADEL

Tout d'abord, il faut accéder au site internet :

#### https://tpchc.be/

#### IMPORTANT

VOTRE PORTEFEUILLE VIRTUEL DOIT IMPERATIVEMENT ETRE ALIMENTE AVEC UN MONTANT SUFFISANT (30€) AVANT DE POUVOIR RESERVER UNE PARTIE DE PADEL

Quand vous avez la cafétéria du tennis dans votre dos, le terrain 1 est celui de droite et le terrain 2 est celui de gauche. L'accès aux terrains se fait par le passage au milieu de ces deux terrains

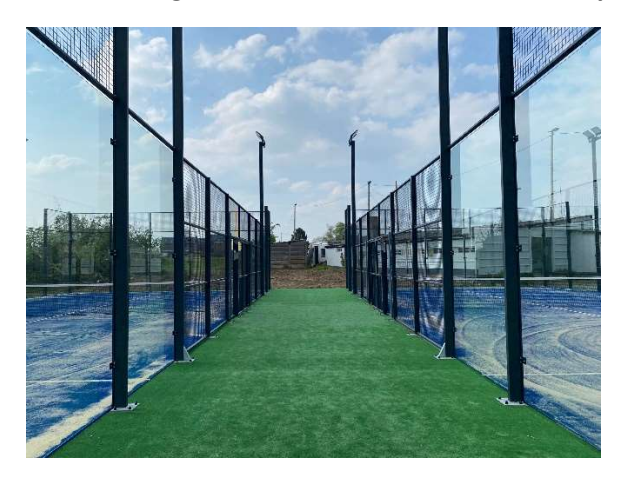

#### ETAPE<sub>1</sub>

Quand vous êtes sur la page d'accueil, il faut cliquer en haut à droite sur portefeuille virtuel

Tennis et Padel Club Haut Clocher

Accueil Espace Membres Portefeuille Virtuel Le Padel v

## ETAPE 2

Ensuite, sur l'écran suivant, si vous n'avez pas encore de portefeuille virtuel, il faut en créer un en cliquant en bas à gauche sur « je m'inscris »

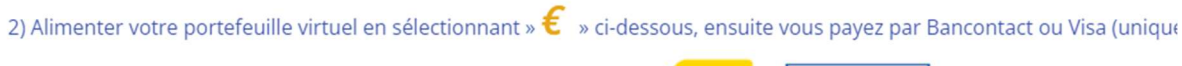

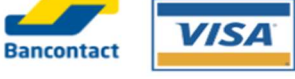

3) Dès que votre paiement aura été exécuté, vous pourrez réserver votre terrain en vous identifiant avec les données de vot

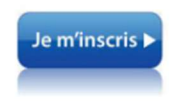

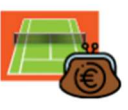

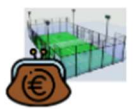

Je crée mon portefeuille

J'alimente mon portefeuille pour les parties de TENNIS

J'alimente mon portefeuille pour<br>les parties de PADEL

### ETAPE 3

Quand vous arrivez sur l'écran suivant, il faut remplir le formulaire ci-dessous

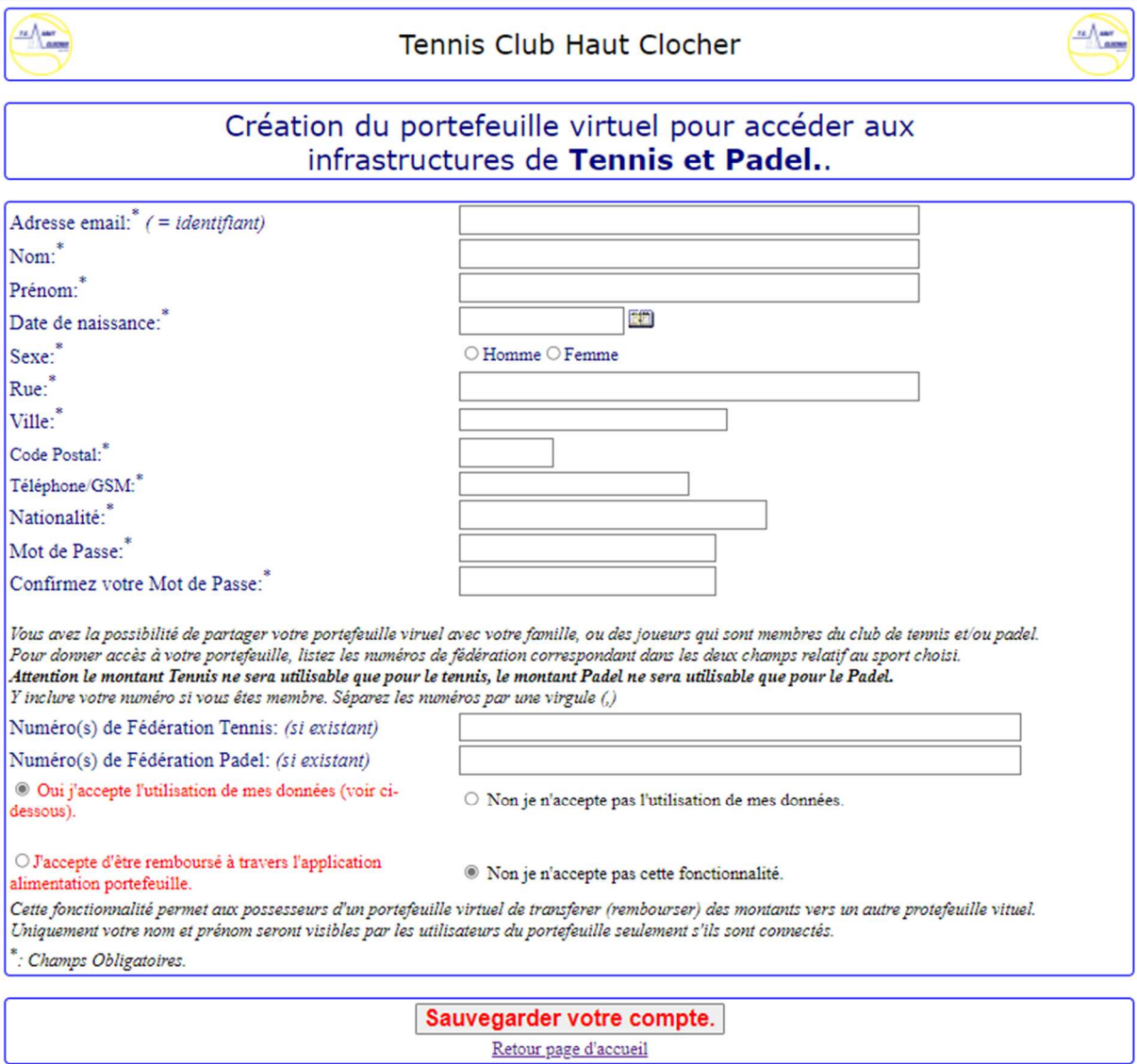

## ETAPE 4

Quand vous avez rempli cette partie, n'oubliez pas de cliquer sur le bouton « Sauvegarder votre compte »

Vous revenez ensuite sur l'écran précédent et à partir de cet écran, vous cliquez sur « J'alimente mon portefeuille pour les parties de PADEL »

Vous arrivez sur l'écran ci-dessous ou vous devez remplir avec l'adresse email et le mot de passe que vous avez créé (renseigné) lors de l'étape 3

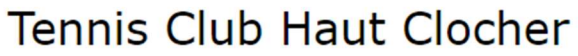

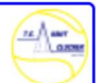

Alimenter votre protefeuille pour la réservation de terrains de Padel.

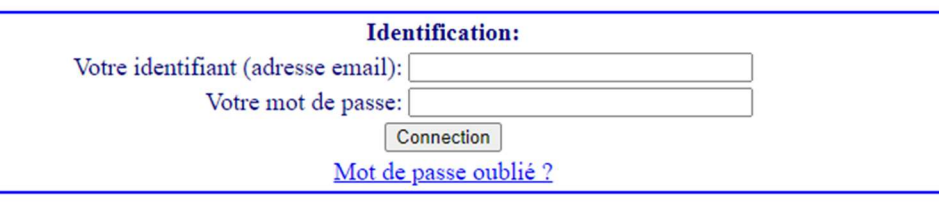

Vous n'êtes pas encore inscrit, vous n'avez pas créé de portefeuille virtuel, cliquez ICI

#### ETAPE 5

 $\frac{1}{\sqrt{2}}$ 

Lorsque vous avez mis votre adresse email et votre mot de passe, vous cliquez sur le bouton connection et vous arriverez sur l'écran ci-dessous ;

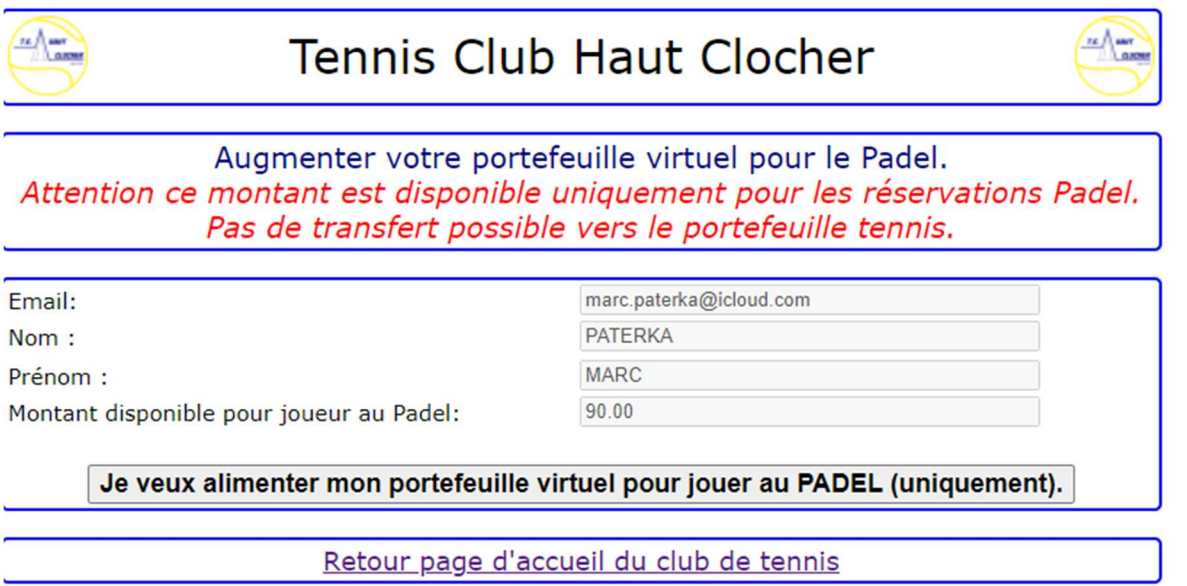

Vous cliquez ensuite sur le bouton « je veux alimenter mon portefeuille virtuel pour jouer au padel » et vous arriverez sur l'écran ci-dessous

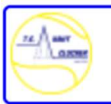

# **Tennis Club Haut Clocher**

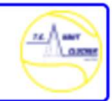

# Portefeuille virtuel pour le Padel. Augmenter votre portefeuille virtuel à l'aide de votre carte Bancontact.

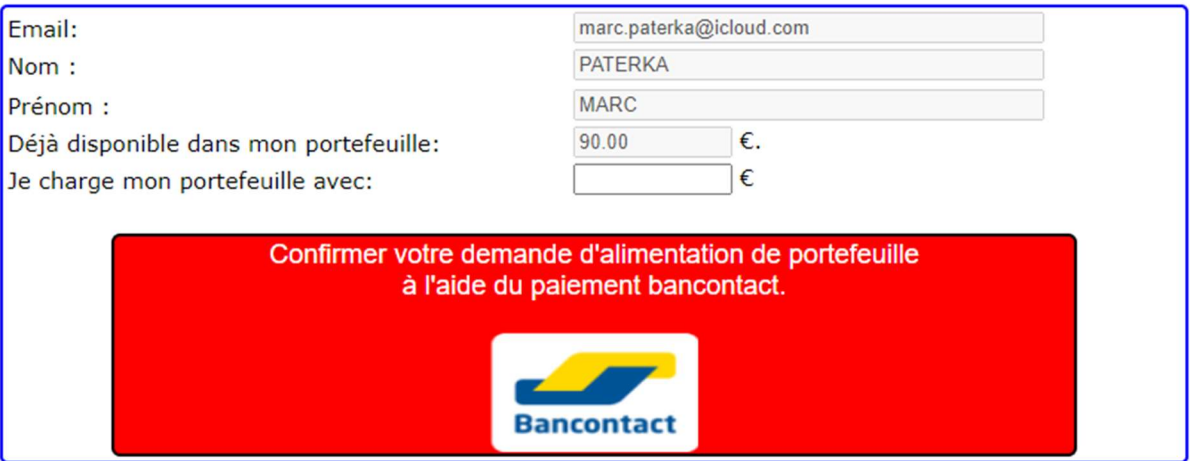

Vous devez choisir le montant que vous souhaitez mettre sur votre portefeuille virtuel dans « je charge mon portefeuille avec » et ensuite vous cliquez sur le bouton bancontact

Vous arriverez sur l'écran ci-dessous pour valider votre paiement.

#### Les données de votre commande

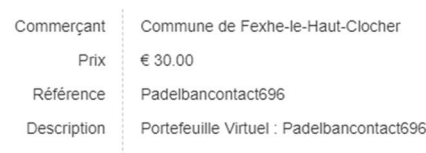

### Comment voulez-vous compléter votre paiement?

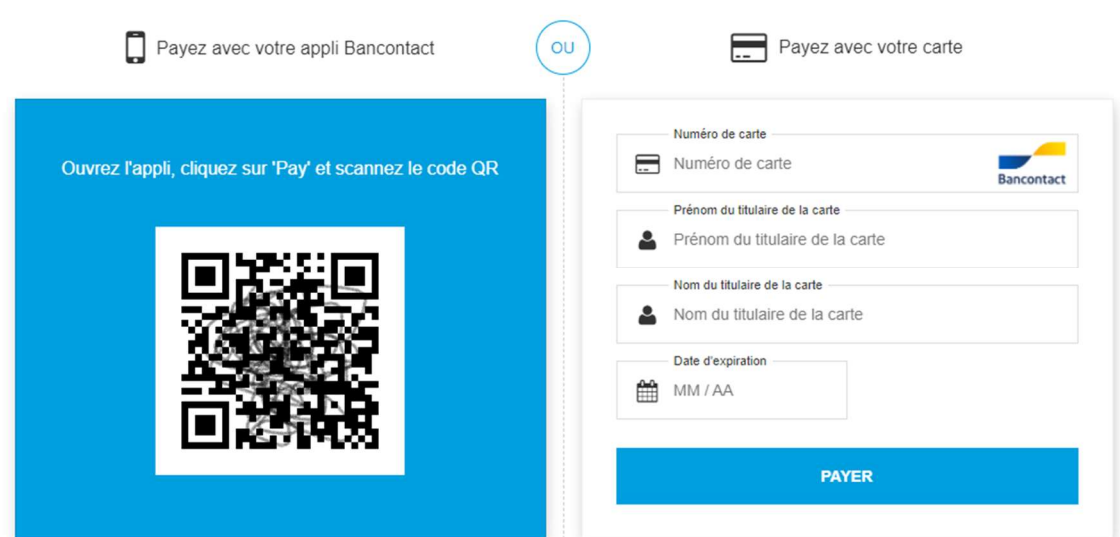

Quand le paiement sera effectué, vous serez automatiquement redirigé vers votre portefeuille virtuel et vous pourrez ainsi voir le montant contenu dans celui-ci

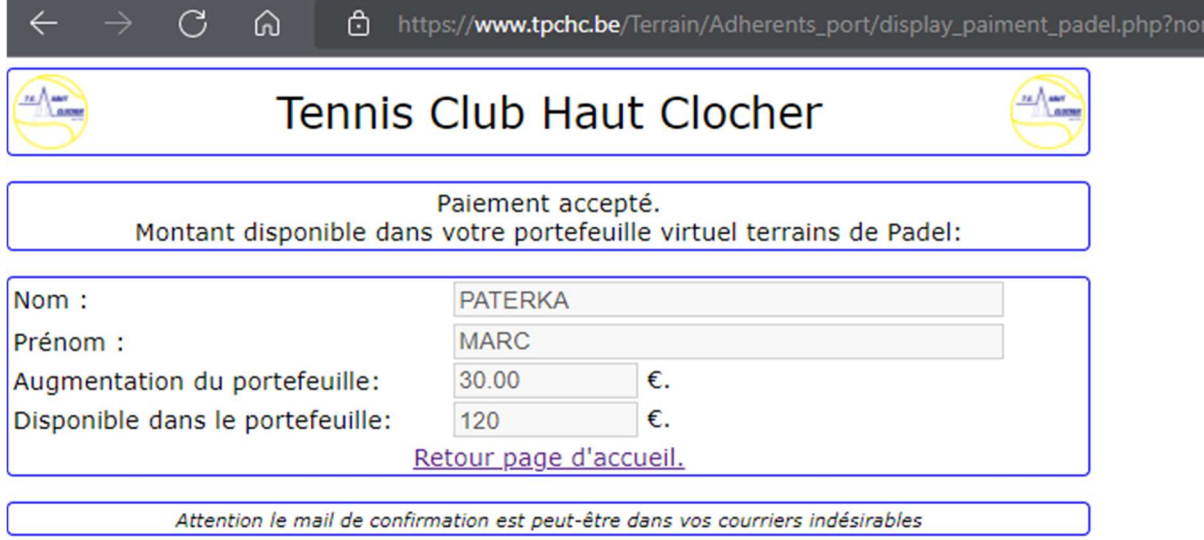

## ETAPE 5

Vous cliquez ensuite sur le bouton retour à la page d'accueil, et vous pourrez alors cliquer sur le petit calendrier bleu situé à gauche de votre écran

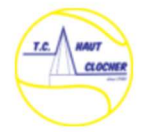

# **Tennis et Padel Club Haut** Clocher

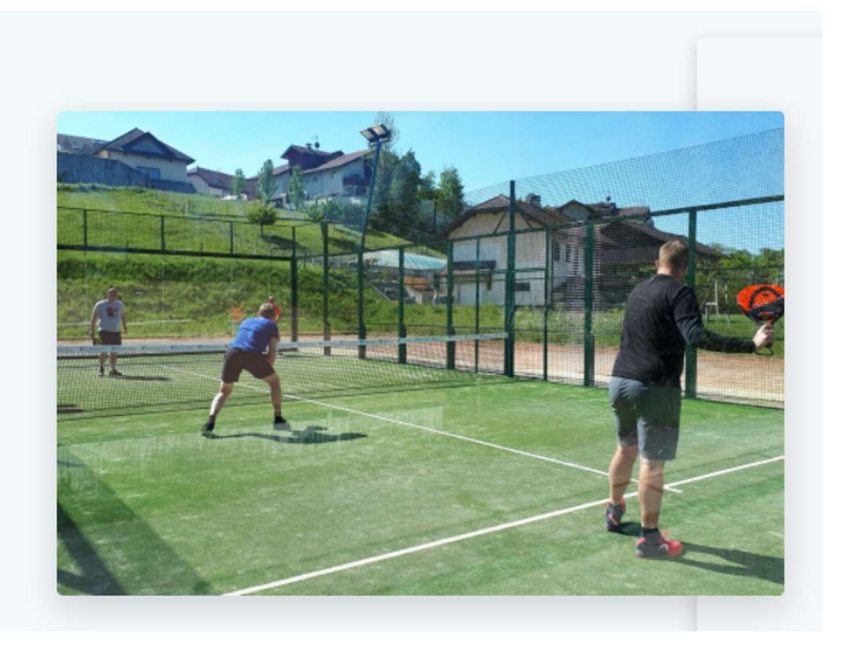

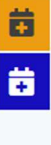

Ensuite vous verrez l'écran suivant

En cliquant sur les jours du calendrier, vous verrez pour chaque jour quelles sont les plages horaires disponibles

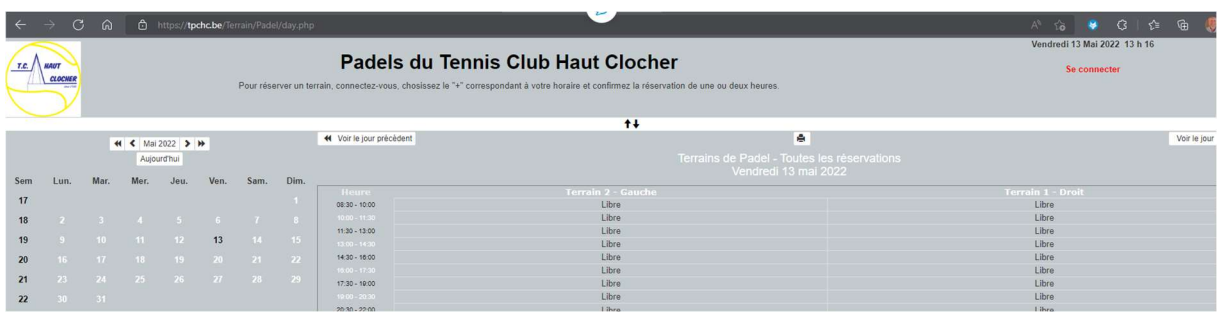

Vous devez cliquer en haut à droite sur « se connecter » et vous utilisez votre adresse email et votre mot de passe créé à l'étape 3

Les plages horaires en rouges, sont déjà occupées et celles avec un « + » sont disponible à la réservation

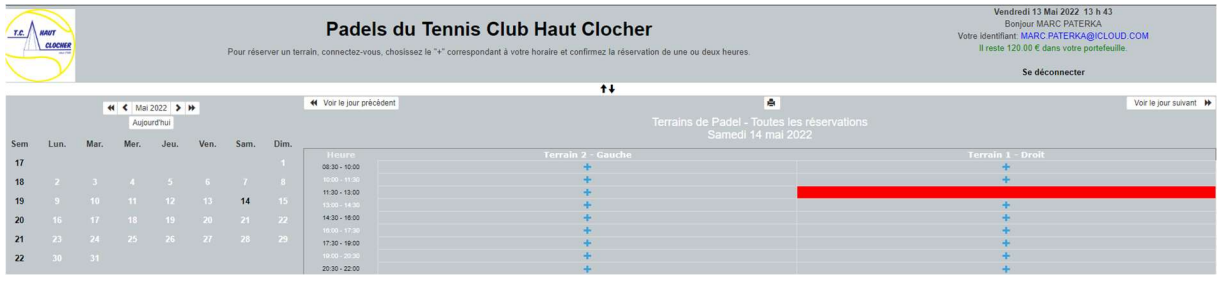

. Il vous suffit de cliquer sur la plage horaire disponible le jour que vous désirez et votre réservation est prise en compte. Vous recevrez ensuite un email avec le code vous permettant de déverrouiller la porte de votre terrain quand vous arriverez sur place. Le code fonctionne 10 minutes avant votre heure si le terrain n'est pas occupé avant vous.

Si le terrain est occupé juste avant vous, attendez votre heure et introduisez quand même votre code d'accès sur la porte sans quoi celle-ci se verrouilleront 15' après la fin de l'heure précédente.

Si vous rencontrez des difficultés, vous pouvez contacter le 0495/16.68.90 (M. PATERKA) et on essayera alors de vous guider dans le processus.